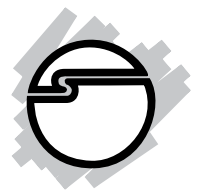

# **Hi-Speed ExpressCard CF R/W Quick Installation Guide**

# **Introducing the** *ExpressCard CF R/W*

The *Hi-Speed ExpressCard CF R/W* easily adds a high speed CompactFlash card reader/writer to ExpressCard™ equipped systems.

#### **Features and Benefits**

- Support CF Type I/II, PIO 0-4, MDMA 0-2 and UDMA 0-6 modes
- Compliant with ExpressCard standard
- PCIe based (not USB) reader takes advantage of larger bus bandwidth for higher data throughput
- Suitable for laptop computers equipped with an ExpressCard slot
- Supports Windows and Mac OS and works in both 34mm and 54mm ExpressCard slots
- Ideal for high-speed, high capacity UDMA CF memory cards - transfers large files at blazing speeds

**Note**: Actual throughput may vary due to CF memory card and computer configuration.

#### **Serial # Sticker**

For future product return or exchange, this serial # is required. Please keep it for your reference.

#### **System Requirements**

- PC or Mac notebook computer with an available ExpressCard slot
- Windows® 2000/XP (32-/64-bit)/Server 2003 (32-/64-bit)/Vista (32-/64-bit)
- Mac OS X 10.5.x or later

#### **Package Contents**

- *Hi-Speed ExpressCard CF R/W*
- Driver CD
- Quick installation guide

#### **Layout**

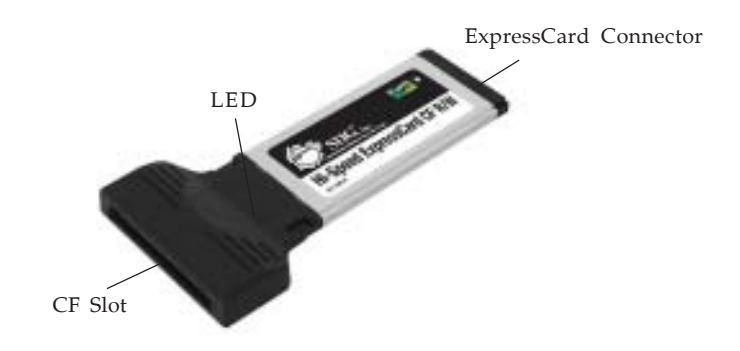

**Figure 1. Hi-Speed ExpressCard CF R/W**

## **LED (Red)**

The LED will be powered on when a memory card is inserted and it will flash when the memory card is accessed.

# **Hardware Installation**

General instructions for installing the *Hi-Speed ExpressCard CF R/W* are provided below. Since the design of computers vary, refer to your system's reference manual for further information, if needed.

1. Insert your memory card into the *Hi-Speed ExpressCard CF R/W*,theninsert the *Hi-Speed ExpressCard CF R/W* into the ExpressCard slot of the computer with it's **ExpressCard Connector** facing the slot. Push the ExpressCard into the slot gently, yet firmly for a solid connection.

**Note:** Some ExpressCard slots will click when the ExpressCard is fully inserted into the slot.

2. If your system was powered off when you plugged in the ExpressCard, turn it on and go to **Driver Installation** on page **3**. Otherwise, go directly to **Driver Installation** on page **3**.

# **Driver Installation**

Insert the *Hi-Speed ExpressCard CF R/W* and your CF memory card into the computer and Windows will automatically install it's built in driver for it. However, high-speed CF memory cards, when used in conjuction with the driver from the CD, may return better performance. To install this driver, follow the directions for your OS version in the order that they appear.

**Note**: The *Hi-Speed ExpressCard CF R/W* along with a memory card must be installed into the system before you install the driver from the CD.

#### **Windows Vista™**

- 1. Insert a memory card into the *Hi-Speed ExpressCard CF R/W*, then insert the adapter into the computer.
- 2. Insert the driver CD. Click **Start**.
- 3. In the Start Search box, type **D:\setup.exe**, press **Enter**, click **Continue**. (Change **D:** to match your CD-ROM drive letter)
- 4. Click **Next**, then click **Install**.
- 5. Click **Finish** to complete the installation.

#### **Windows 2000/XP/Server 2003**

- 1. Insert a memory card into the *Hi-Speed ExpressCard CF R/W*, then insert the adapter into the computer.
- 2. Insert the driver CD. Click **Start**, **Run**.
- 3. Type **D:\setup.exe**, click **OK**. (Change **D:** to match your CD-ROM drive letter)
- 4. Click **Next**, then click **Install**.
- 5. Click **Finish** then restart to complete the installation.

#### **To Verify Windows Installation**

1. Check in Device Manager for proper installation *For Windows Vista*: Right click **Computer**, click **Manage**, click **Continue**.

*For Windows 2000/XP/Server 2003*: Right click **My Computer**, click **Manage**.

- 2. Click **Device Manager**: *For Windows 2000/Vista*: Double click **Memory technology driver**. *For Windows XP/Server 2003*: Double click **PCMCIA and Flash memory devices**.
- 3. **ExpressCard CF Adapter** should be listed.

## **Mac OS X**

Mac OS X will automatically detect and install the correct driver for the *Hi-Speed ExpressCard CF R/W*. No driver installation is needed.

## **Inserting CF Memory Card**

CompactFlash memory cards are keyed for proper insertion into the card reader with minimum pressure. Make sure the CompactFlash label is facing up when inserted.

## **Accessing CF Memory Card**

#### For Windows

When the reader/writer is successfully installed, a **Removable Disk** icon will appear in **My Computer** (**Computer** for Vista). To access the memory card, double click the disk icon.

#### For Mac OS

When a CF memory card is inserted, a disk icon will appear on the Mac desktop. To access the memory card, double click the disk icon.

## **Removing CF Memory Card**

#### For Windows

CF memory cards can be removed at any time. However, make sure that the LED does not blinkfor several seconds before removing it.

#### For Mac OS

Drag the disk icon into the **Trashcan**. Wait for the icon to disappear from the desktop, then remove the memory card from the reader writer.

# **Ejecting the ExpressCard**

Not following the steps below could lead to system crashes, data corruption or data loss.

### **For Windows 2000**

- 1. Click the **Unplug or Eject Hardware** icon located in the taskbar by the system clock.
- 2. Click **Stop JMCR CF SCSI Disk Device...**
- 3. At the **Safe To Remove Hardware** box, click **OK**. The *Hi-Speed ExpressCard CF R/W* can be ejected.

## **For Windows XP/Server 2003/Vista**

- 1. Click the **Safely Remove Hardware** icon located in the taskbar by the system clock.
- 2. Click **Safely Remove JMCR CF SCSI Disk Device...**.
- 3. When **Safe to Remove Hardware** box pops up, the *Hi-Speed ExpressCard CF R/W* can be ejected.

## **For Mac OS X**

- 1. Drag the disk icon into the **Trashcan**. Wait for the icon to disappear from the desktop.
- 2. The *Hi-Speed ExpressCard CF R/W* can be ejected.

# **Technical Support and Warranty**

**QUESTIONS?** SIIG's **Online Support** has answers! Simply visit our web site at *www.siig.com* and click **Support**. Our online support database is updated daily with new drivers and solutions. Answers to your questions could be just a few clicks away. You can also submit questions online and a technical support analysts will promptly respond.

SIIG offers a 5-year manufacturer warranty with this product. Please see our web site for more warranty details. If you encounter any problems with this product, please follow the procedures below.

**A)** If it is within the store's return policy period, please return the product to the store where you purchased from.

**B)** If your purchase has passed the store's return policy period, please follow these steps to have the product repaired or replaced.

**Step 1**: Submit your RMA request.

Go to **www.siig.com**, click **Support**, then **RMA** to submit a request to SIIG RMA. If the product is determined to be defective, an RMA number will be issued.

**Step 2**: After obtaining an RMA number, ship the product.

- Properly pack the product for shipping. All software, cable(s) and any other accessories that came with the original package must be included.
- Clearly write your RMA number on the top of the returned package. SIIG will refuse to accept any shipping package, and will not be responsible for a product returned without an RMA number posted on the outside of the shipping carton.
- You are responsible for the cost of shipping. Ship the product to the following address:

```
SIIG, Inc.
6078 Stewart Avenue
Fremont, CA 94538-3152, USA
RMA #:
```
• SIIG will ship the repaired or replaced product via Ground in the U.S. and International Economy outside of the U.S. at no cost to the customer.

# **About SIIG, Inc.**

Founded in 1985, SIIG, Inc. is a leading computer upgrade manufacturer of I/O connectivity products, including PCIe, PCI & ISA serial and parallel ports, USB, Serial ATA & UltraATA controllers, FireWire (1394a/b), networking, sound cards, and other accessories. SIIG is the premier one-stop source of upgrades.

SIIG products offer comprehensive user manuals, many user-friendly features, and are backed by an extensive manufacturer warranty. High-quality control standards are evident by the overall ease of installation and compatibility of our products, as well as one of the lowest defective return rates in the industry. SIIG products can be found in computer retail stores, mail order catalogs, through major distributors, system integrators, and VARs in the Americas and the UK, and through e-commerce sites.

#### **PRODUCT NAME**

Hi-Speed ExpressCard CF R/W

FCC RULES: TESTED TO COMPLY WITH FCC PART 15, CLASS B OPERATING ENVIRONMENT: FOR HOME OR OFFICE USE

#### **FCC COMPLIANCE STATEMENT:**

This device complies with part 15 of the FCC Rules. Operation is subject to the following two conditions: (1) This device may not cause harmful interference, and (2) this device must accept any interference received, including interference that may cause undesired operation.

THE PARTY RESPONSIBLE FOR PRODUCT COMPLIANCE

SIIG, Inc. 6078 Stewart Avenue Fremont, CA 94538-3152, USA

Hi-Speed ExpressCard CF R/W is a trademark of SIIG, Inc. SIIG and the SIIG logo are registered trademarks of SIIG, Inc. Microsoft, Windows and Windows Vista are either registered trademarks or trademarks of Microsoft Corporation in the United States and/or other countries. Mac and Mac OS are registered trademarks of Apple Computer, Inc. Other names used in this publication are for identification only and may be trademarks of their respective companies.

May, 2008 Copyright © 2008 by SIIG, Inc. All rights reserved.